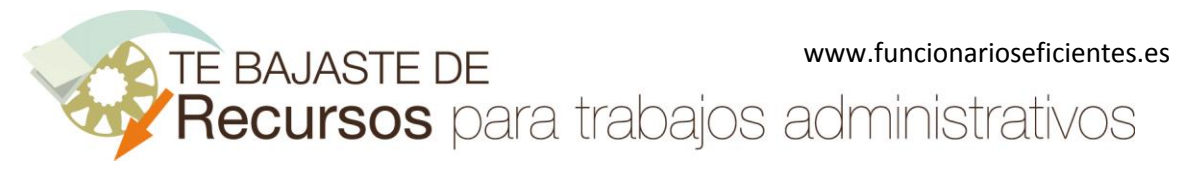

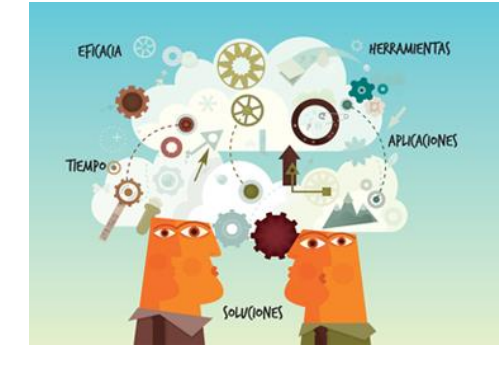

# **Recursos** para trabajos<br>administrativos

# Cómo unir celdas en Excel 2016 en segundos con la función unircadenas www.funcionarioseficientes.es

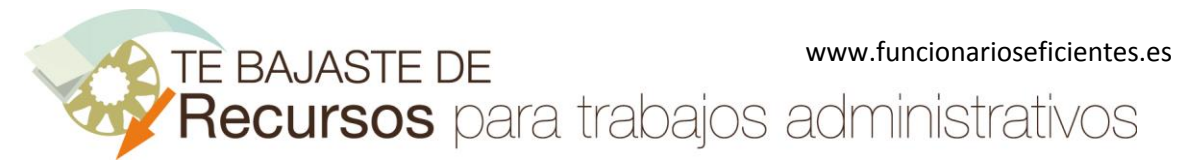

### <span id="page-1-0"></span>Índice

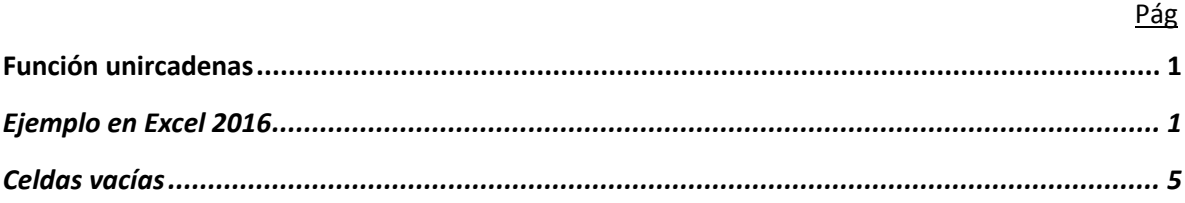

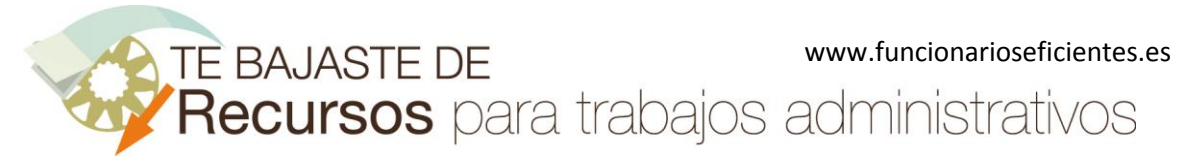

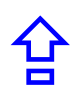

## <span id="page-2-0"></span>**Función unircadenas**

La función "UNIRCADENAS" consta de 3 argumentos y por este orden:

- 1) El **delimitador**, es el texto que separa el contenido de cada celda (una coma, un espacio, etc), lo pondremos entre comillas.
- 2) **Ignorar vacío**, si ponemos el valor VERDADERO, la fórmula ignorará las celdas vacías. Si ponemos FALSO la fórmula no ignorará las celdas vacías.
- 3) **Lo que vamos a concatenar**, puede ser texto, una celda, rango de celdas, una matriz, etc.

**Importante**: Esta función está disponible para los suscriptores de Office 365 y que tengan la versión más reciente de Office instalada (2016 o superior). También está disponible con Excel Online, Excel Mobile, Excel para iOS y Excel para tabletas y teléfonos Android.

# <span id="page-2-1"></span>**Ejemplo en Excel 2016**

Supongamos que deseamos unir los textos de las celdas de las columnas "A, B, C, D y E" de la siguiente tabla y que todos ellos vayan separados por comas. El resultado queremos colocarlo en las celdas de la columna "G".

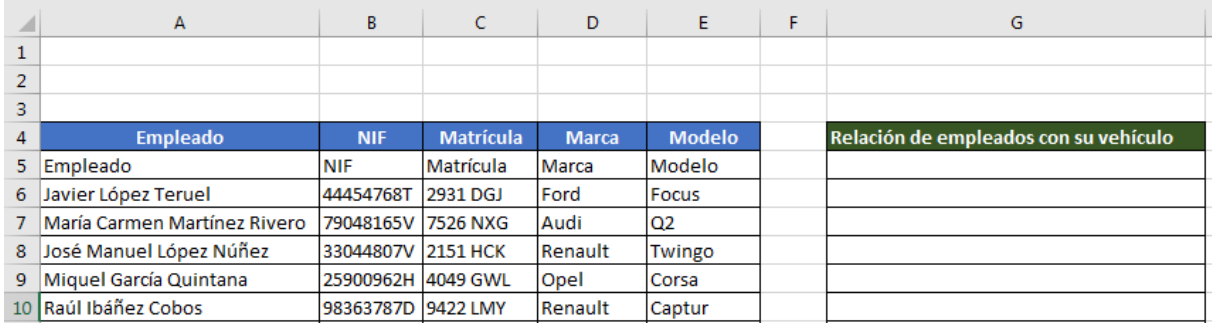

Seguiremos estos pasos:

1º) Nos situamos en la celda de destino, en este caso "**G5**". A continuación insertamos el símbolo "**=**" como inicio de la fórmula y después la función **UNIRCADENAS**.

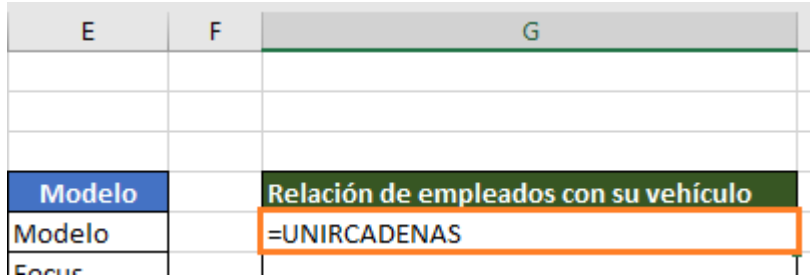

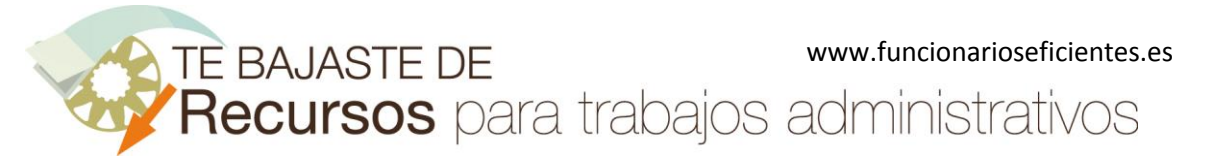

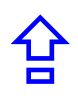

#### 2º) Después abrimos **paréntesis** para empezar a insertar los argumentos de la función

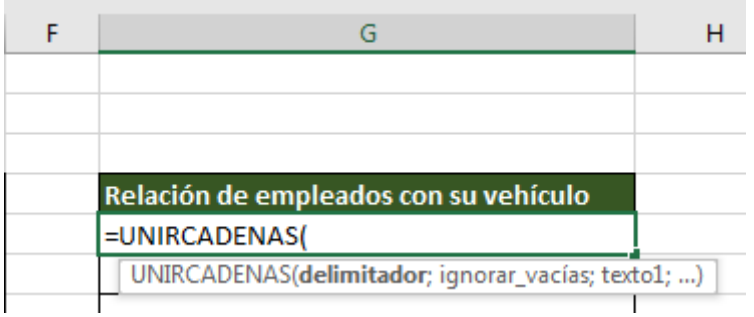

3º) El **primer argumento** es el **delimitador**, en este ejemplo queremos separar el contenido de las celdas con una coma (debemos poner el delimitador entre comillas).

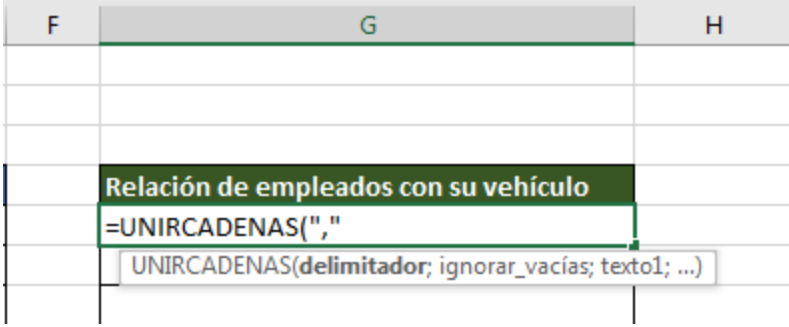

#### 4º) Debemos separar cada argumento con **punto y coma**.

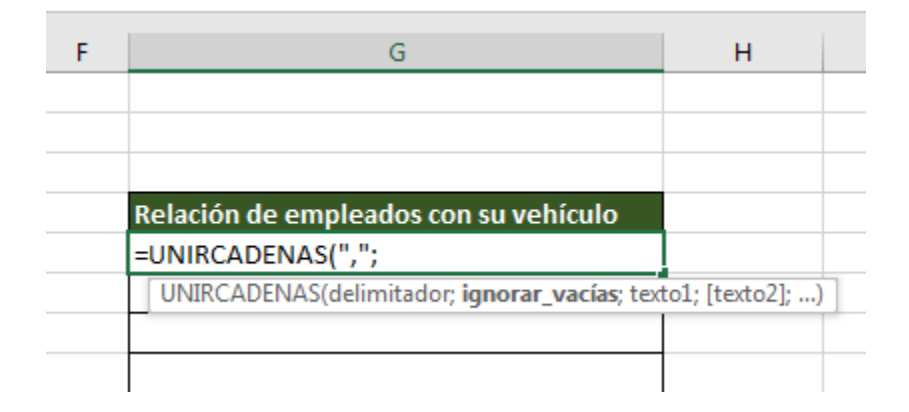

5º) En el siguiente argumento definiremos si Excel debe **ignorar las celdas vacías**. En este ejemplo insertamos el valor "**VERDADERO**" para que ignore las celdas vacías.

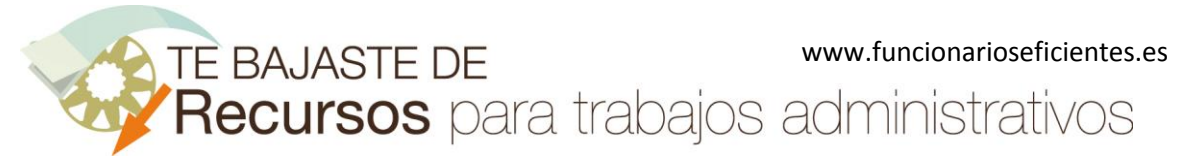

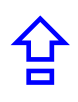

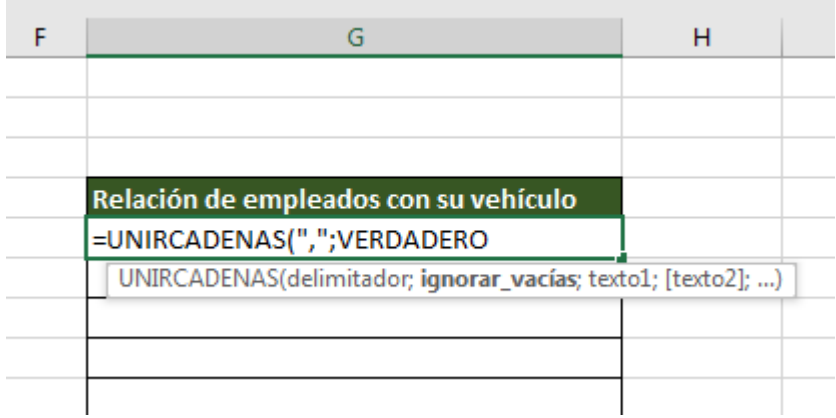

#### 6º) Volvemos a separar el argumento con **punto y coma**.

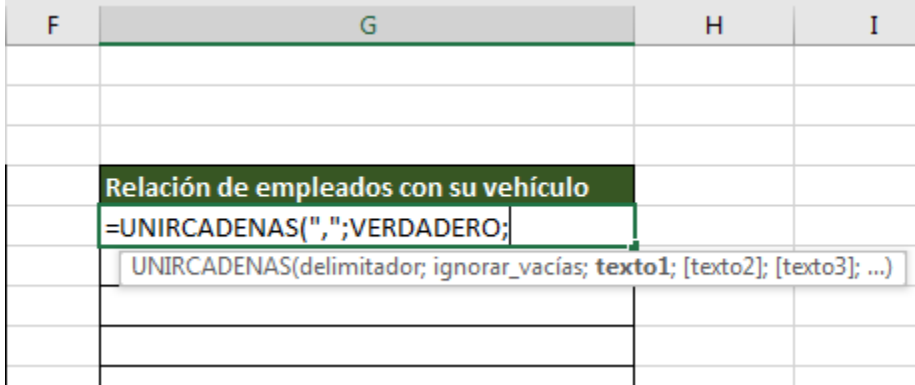

7º) El último argumento es el **rango de celdas** que deseamos concatenar.

Haremos clic izquierdo sobre la celda A5 y mantenemos presionado mientras arrastramos hacia la derecha (hasta la celda E5). Finalmente soltamos el clic izquierdo.

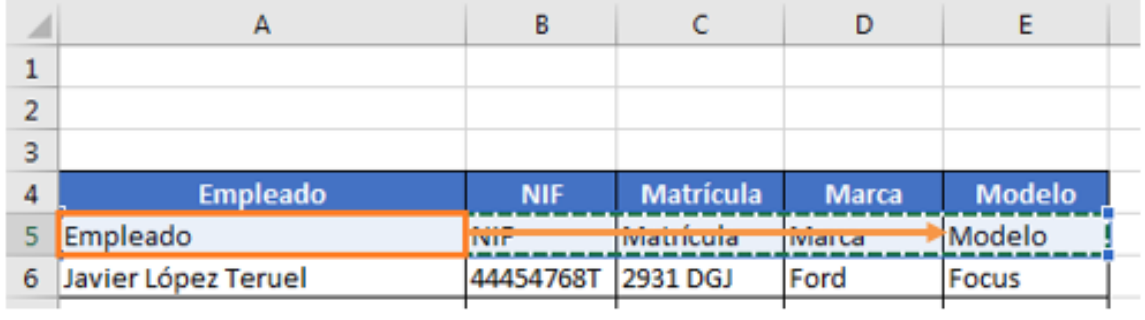

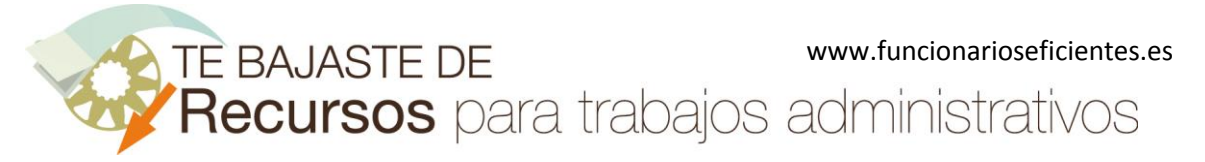

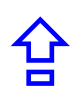

Volvemos a la celda de destino (**G5**) y vemos que aparece el rango de celdas **A5:E5** en el último argumento. Cerramos paréntesis.

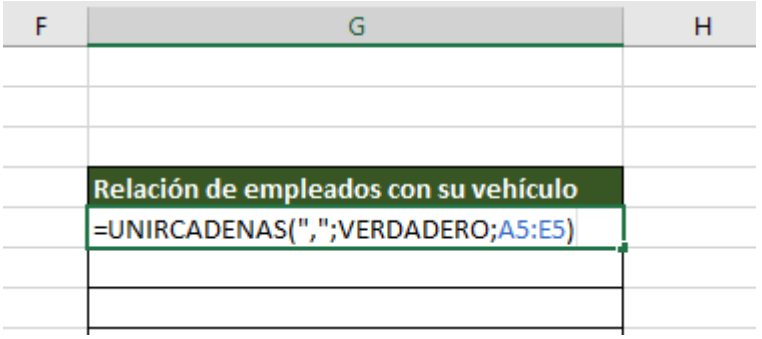

8º) **Extendemos la fórmula**. Situamos el puntero sobre el **controlador de relleno**, en la esquina inferior derecha de la celda de destino y clic izquierdo mantenemos presionado y arrastramos hacia abajo.

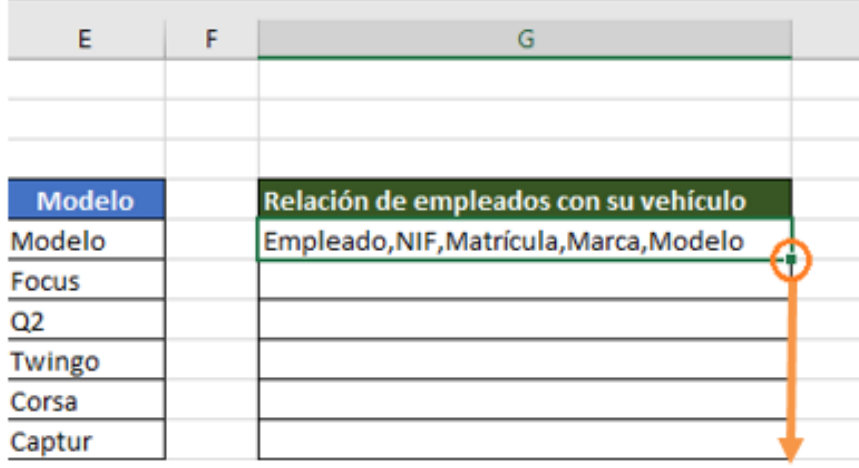

#### Aquí tenemos el resultado final:

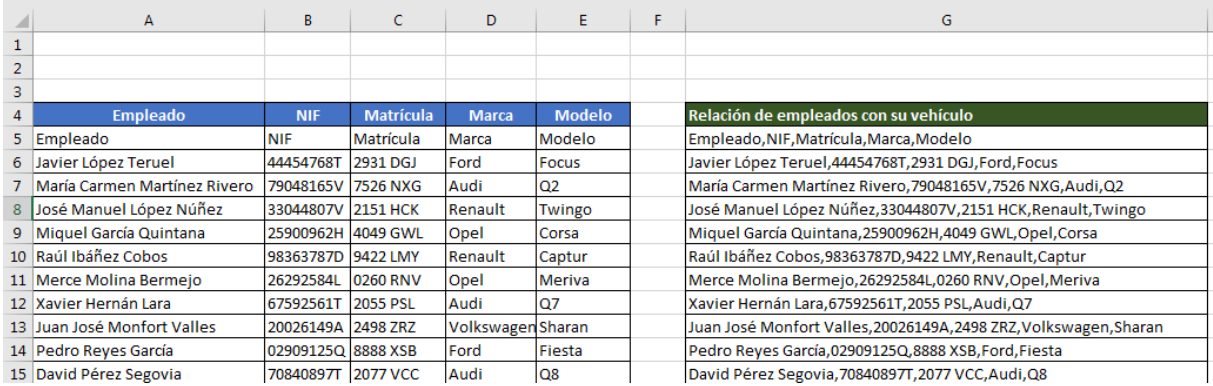

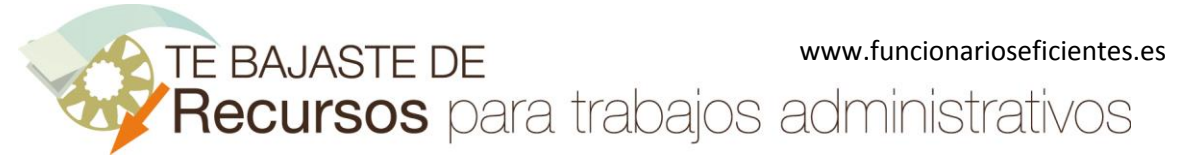

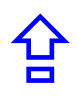

# <span id="page-6-0"></span>**Celdas vacías**

Si en el rango de celdas hubiera alguna vacía (en este ejemplo las de la columna E) y deseamos incluirlas (no ignorarlas), la función simplemente incluirá los delimitadores de separación en la celda de destino pero sin contenido (**,,**).

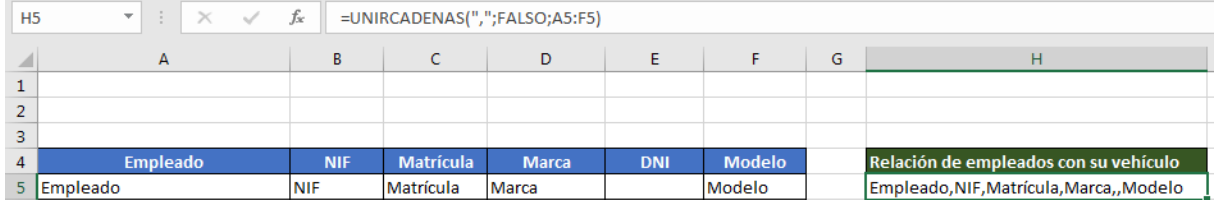

Si no queremos incluir esas celdas vacías pondremos el valor "VERDADERO" en el segundo argumento de la función.

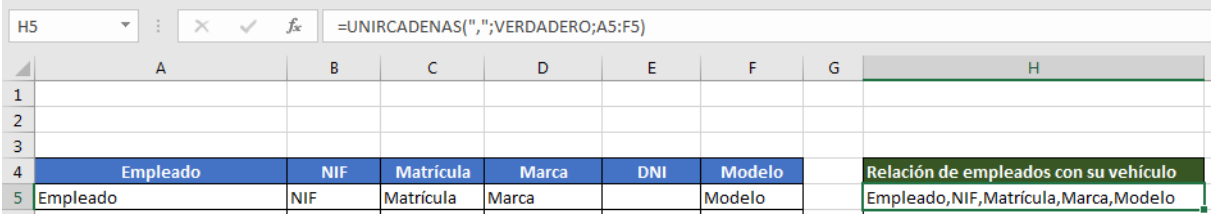

**Importante**: si la celda tuviera espacios en blanco la función no la considerará vacía e incluirá dichos espacios, aunque le hayamos puesto el valor "VERDADERO" en el segundo argumento.

Esperamos haberte ayudado

<https://www.facebook.com/pages/Funcionarios-Eficientes/259273387491245> Síguenos en:<https://es.twitter.com/funcionariosefi> Nuestros vídeos en[: https://www.youtube.com/user/FuncionariosEfi](https://www.youtube.com/user/FuncionariosEfi) Sitio Oficial[: http://www.funcionarioseficientes.es](http://www.funcionarioseficientes.es/)